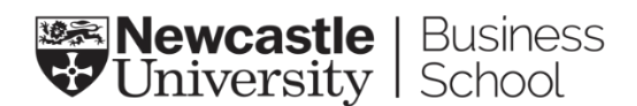

## Updating your email message signature

This document provides a template for you to adapt for your email signature. Please follow the steps outline below.

1. To add your signature to your Outlook, open up **Outlook**, click on the **'File'** tab on the menu bar, and select '**Options**'.

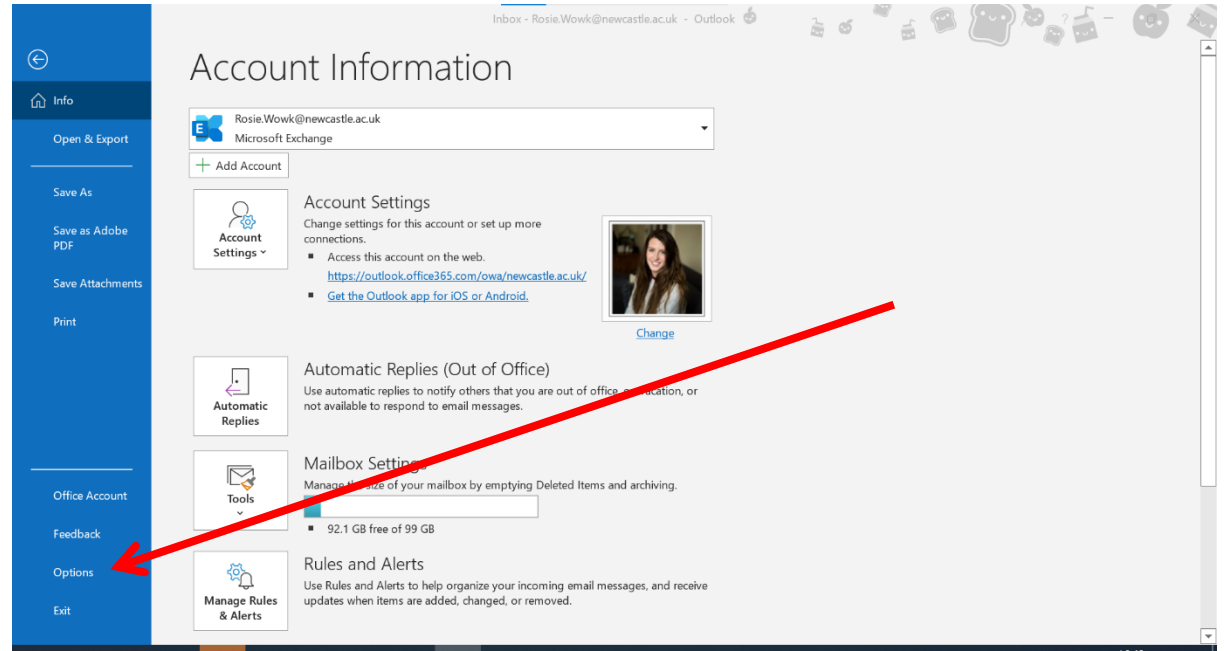

2. Then select '**Mail**'

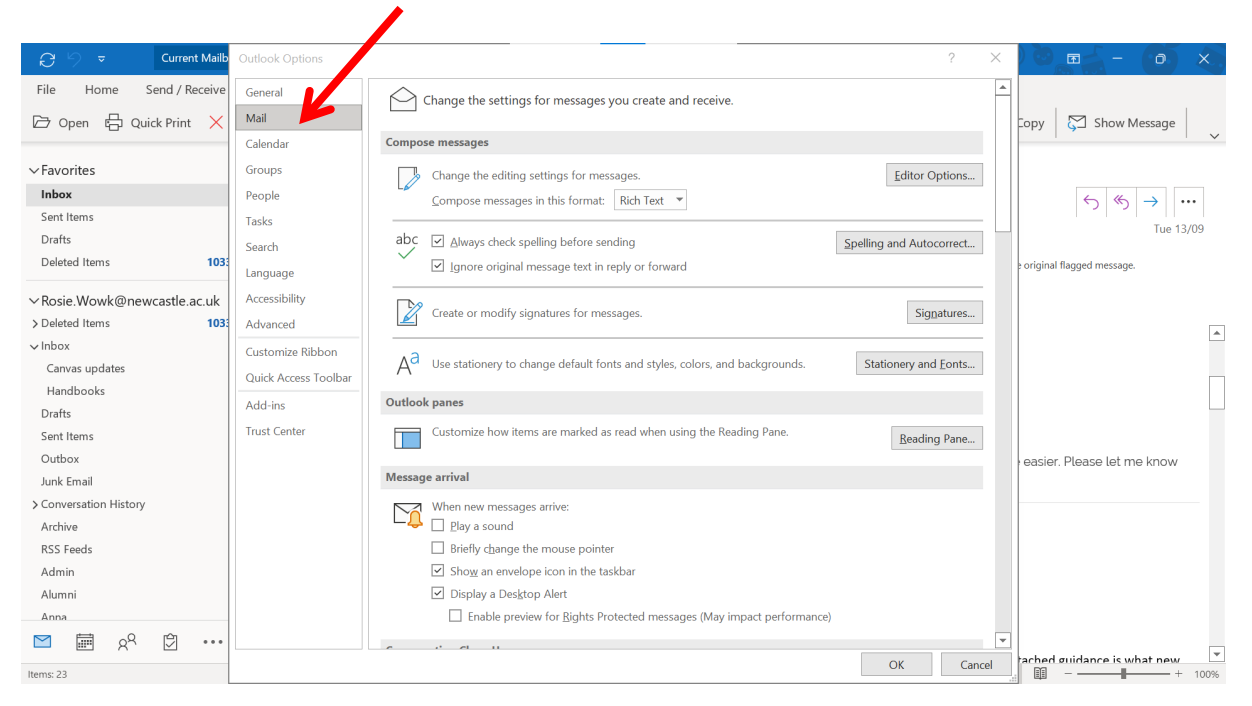

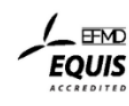

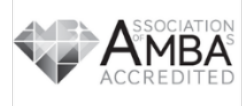

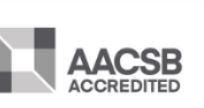

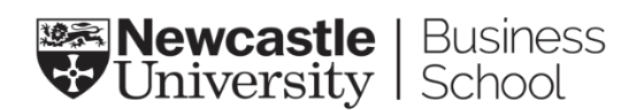

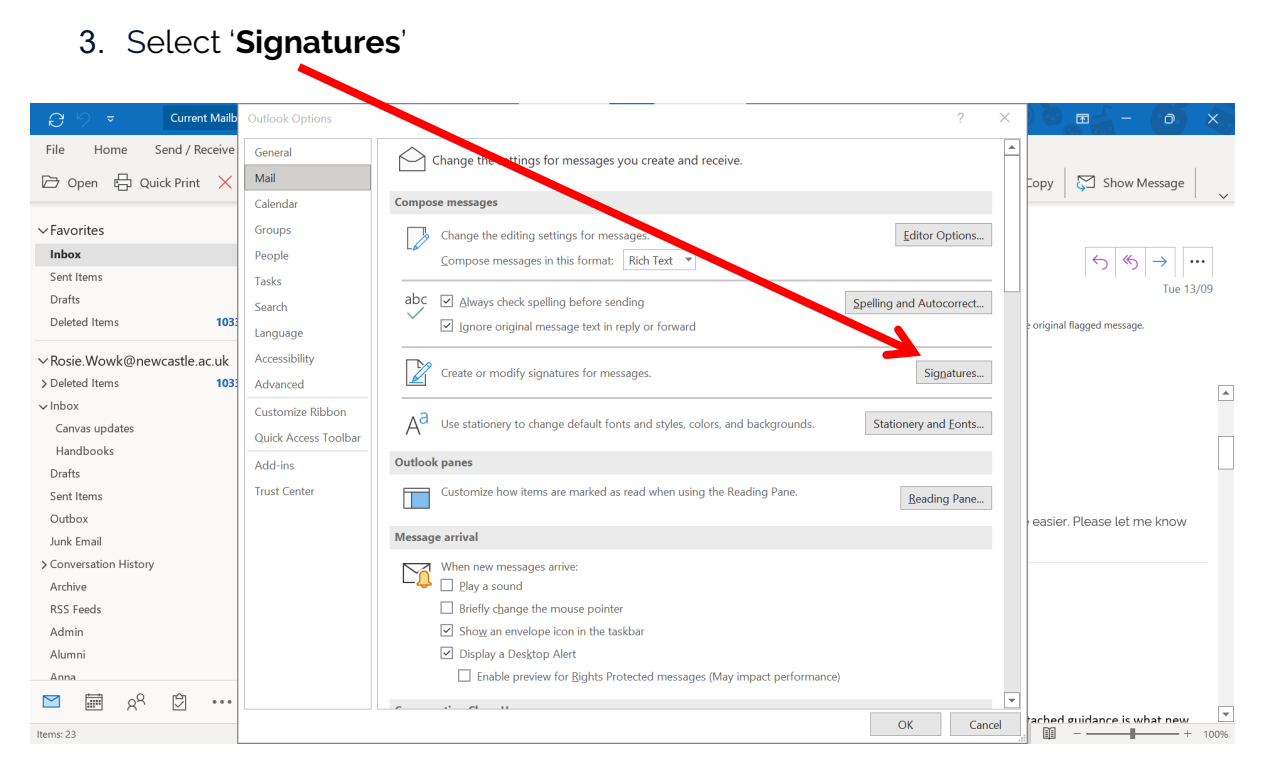

4. **Select** your current signature and **delete** what is currently in the box.

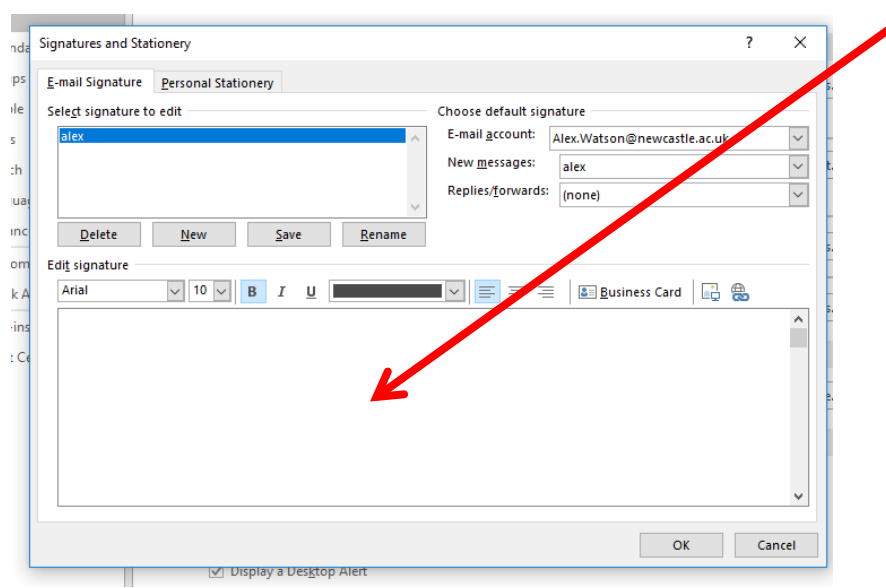

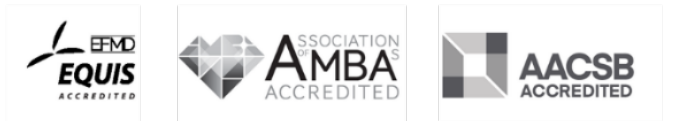

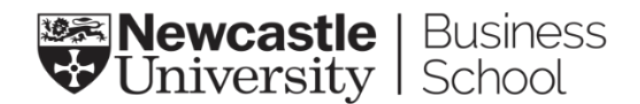

5. **Select** the example email signature below, including the logos, and **copy**. This is the template you will customise with your details.:

**Rosie Wowk** (she/her) Marketing and Communications Officer 0191 208 1554 [rosie.wowk@newcastle.ac.uk](mailto:rosie.wowk@newcastle.ac.uk)

**Newcastle University Business School** 5 Barrack Road, Newcastle upon Tyne, NE1 4SE Tel: +44 (0) 191 208 1500

[www.ncl.ac.uk/business](http://www.ncl.ac.uk/business)

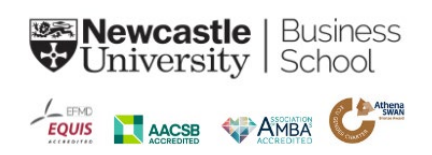

6. The items highlighted in yellow are what you will **amend** to make your signature personalised to you.

**Rosie Wowk** (she/her) Marketing and Communications Officer 0191 208 1500 [rosie.wowk@newcastle.ac.uk](mailto:rosie.wowk@newcastle.ac.uk)

## **Newcastle University Business School**

5 Barrack Road, Newcastle upon Tyne, NE1 4SE Tel: +44 (0) 191 208 1500

[www.ncl.ac.uk/business](http://www.ncl.ac.uk/business)

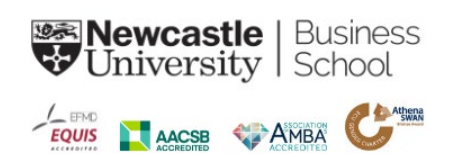

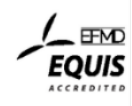

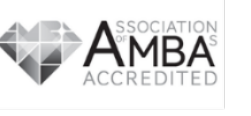

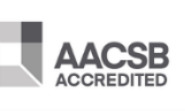

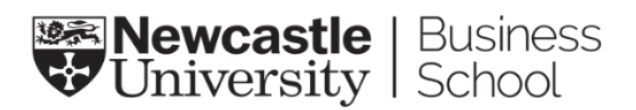

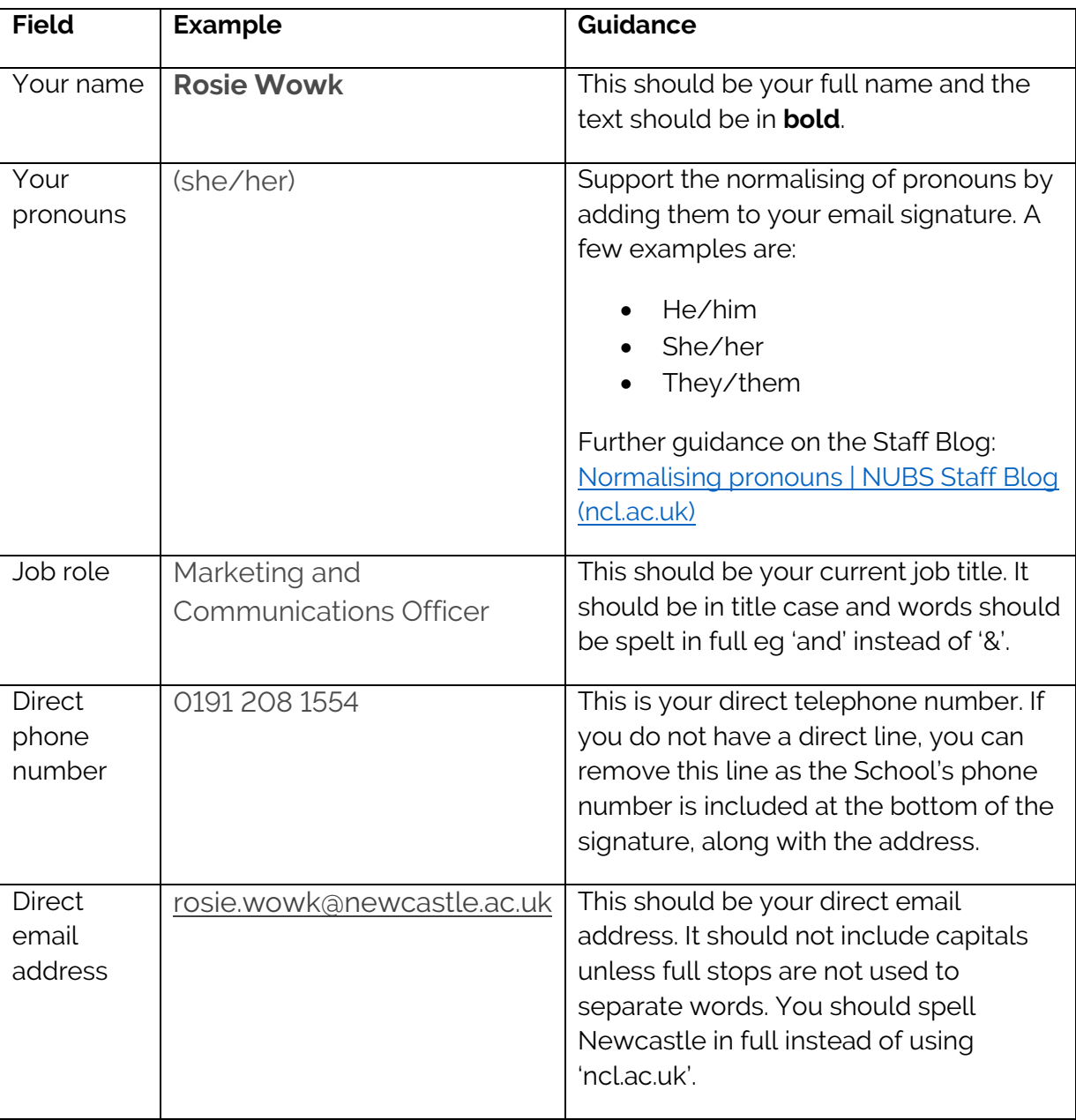

7. The table below provides guidance on changing the fields:

Your signature font should be **Derailed** and it should be no larger than **size 12**.

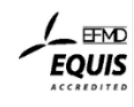

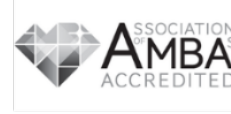

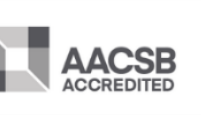

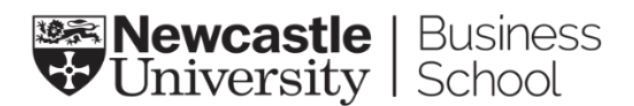

8. Copy the example signature and paste it into the box. You can do this by **right-clicking** and selecting '**Paste'**.

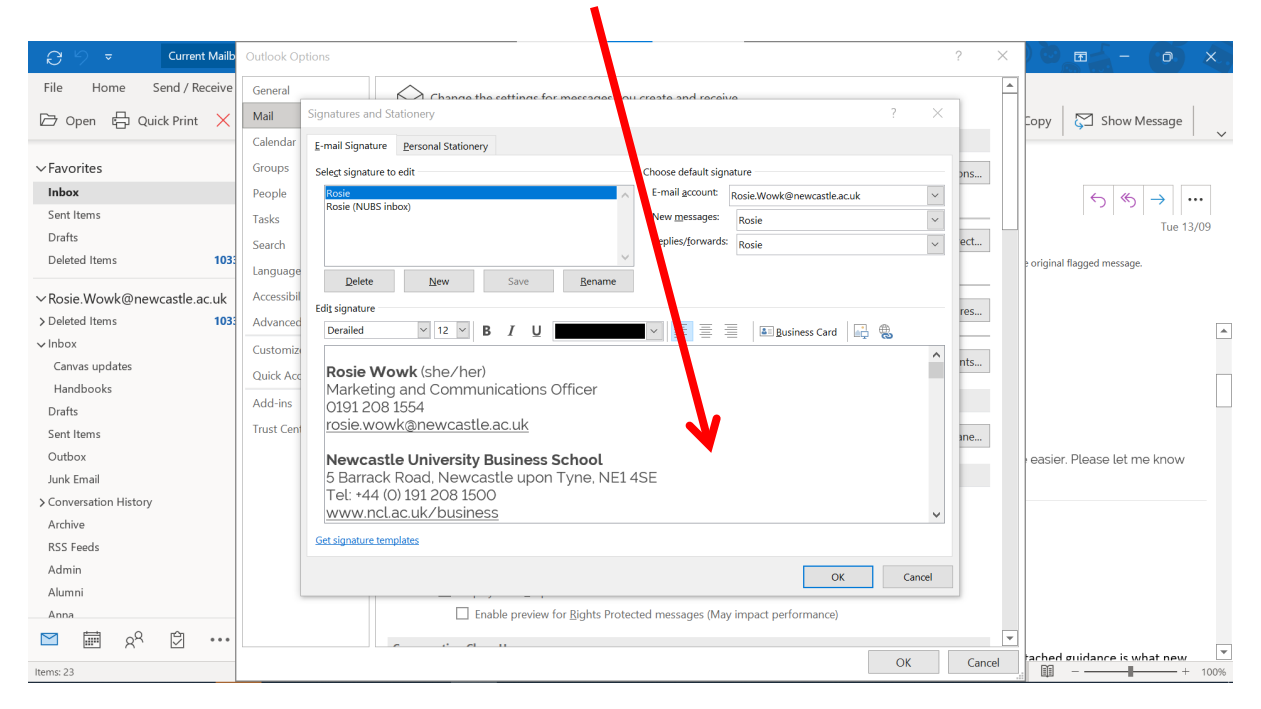

9. Amend the fields to customise to your own personal information, using the table earlier in the document for guidance.

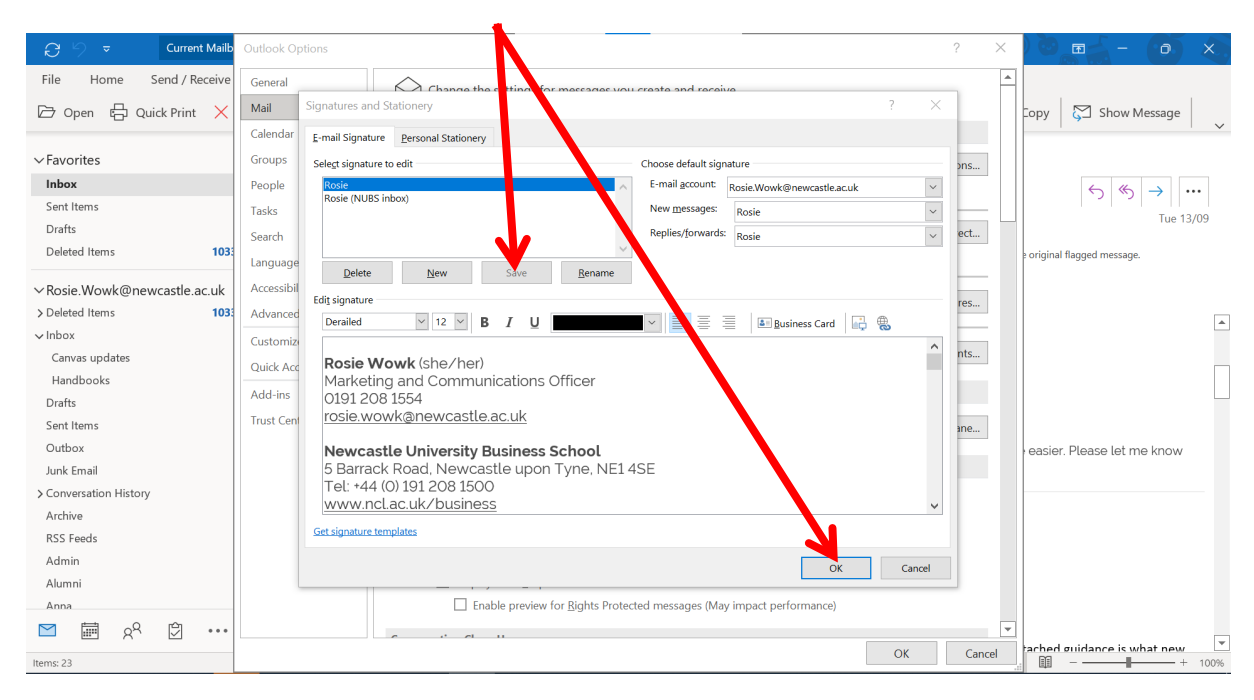

10.Click **'Save'** and then **c**lick '**OK**'

11. Your new signature should now be in place. Thank you.

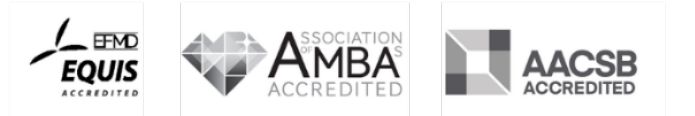